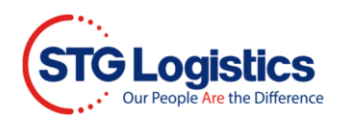

# **Warehouse Collect Self Service (CUCC)**

As Master Loader, our website offers the ability for your staff to manager these charges by logging into [www.stgusa.com](http://www.stgusa.com/)

### **General Information**

There is no need to wait for container devanning. Your Warehouse Collect Charges can be entered, amended, voided, or altered at any time from data entry up prior to cargo delivery.

#### **Including IPI cargo destined for STG ending facilities that are owned by STG:**

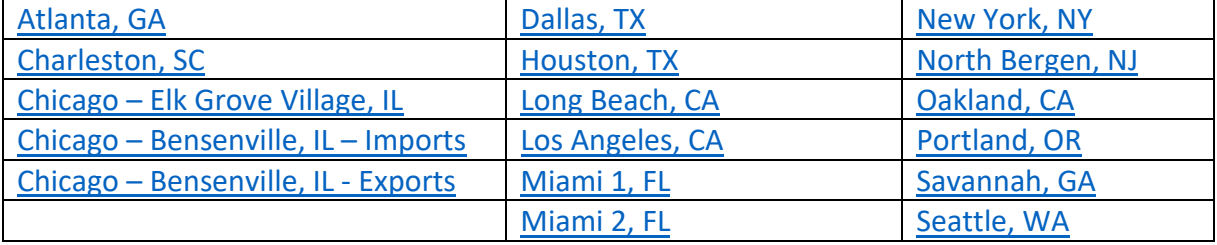

There is no longer a need to submit an invoice to STG. Our ability to create in-house reports based on the Warehouse Collect Charge Code will allow our staff to make prompt payments.

Please be reminded that Warehouse Collect Charges cannot be reimbursed for cargoes that have been abandoned, seized, or filed into General Order (or like conditions); charges can only be guaranteed if STG has been given the ability to collect while at CFS status.

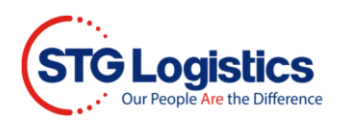

## **HBL Level Entry**

Access your container through the search fields or the **Containers** tab.

Click on the AML HBL number you would like to add charges to.

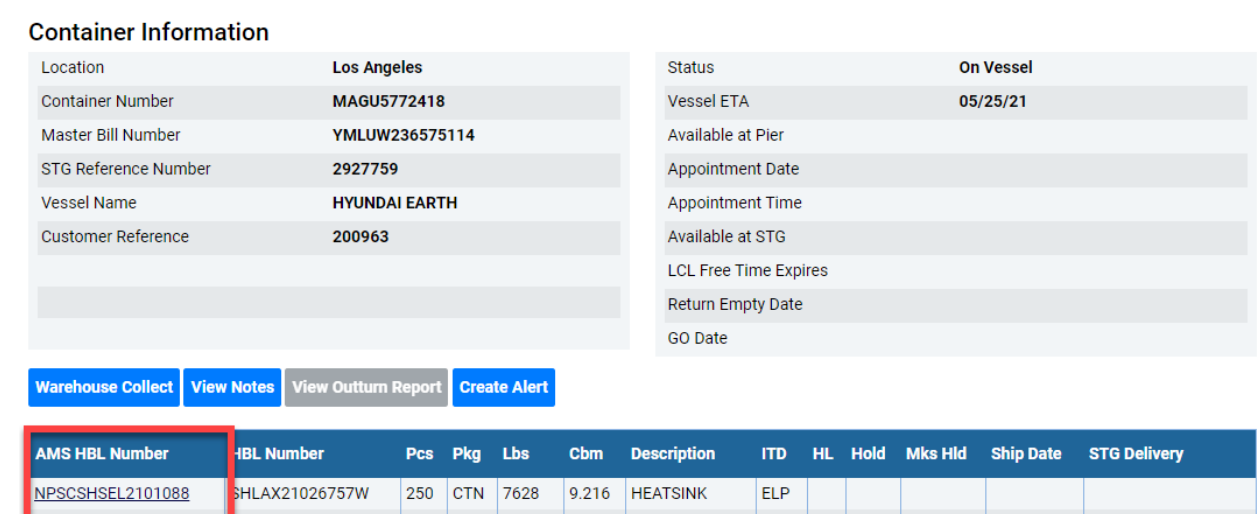

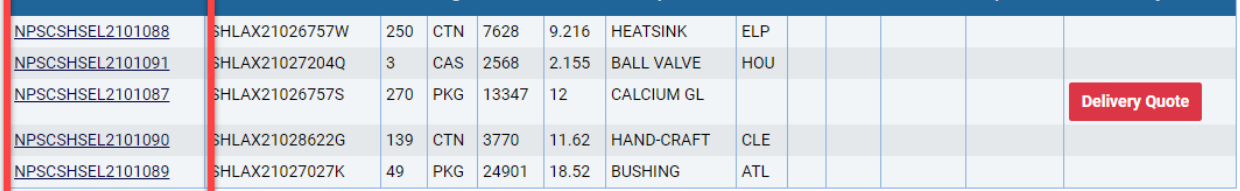

**NOTE: YOU MAY NOW ADD WAREHOUSE COLLECT CHARGES TO LOTS WHICH ARE MOVING IPI.**

In the Container Information section, click on **Warehouse Collect** button.

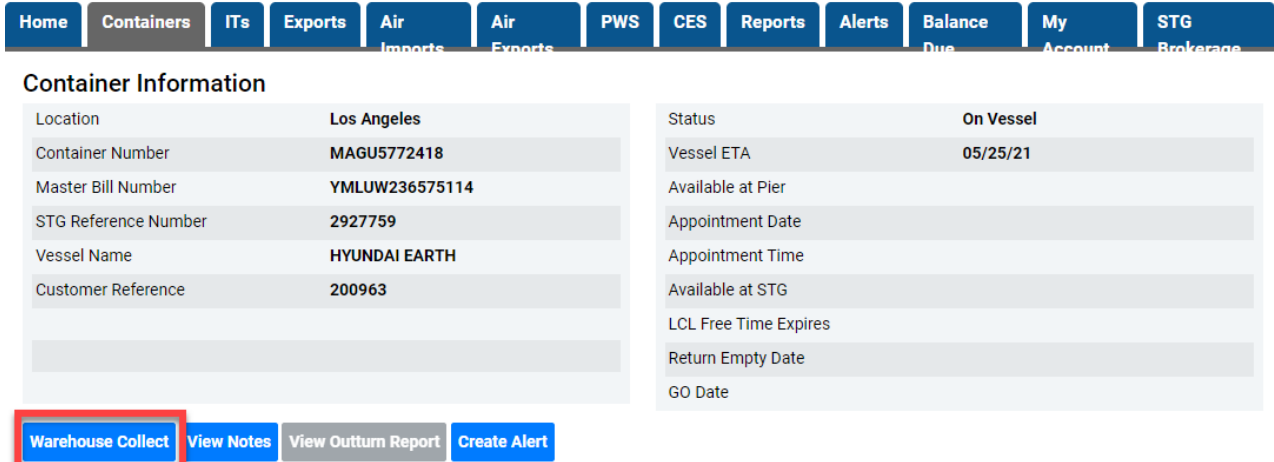

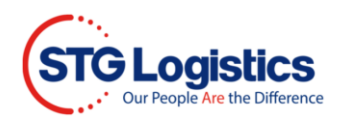

Enter your file reference number, Warehouse Collect Charge, your name, and your email address. (All fields are required to be completed). STG charges will automatically be applied to the lot and collected at the time of release. You also have the ability to amend charges from this screen.

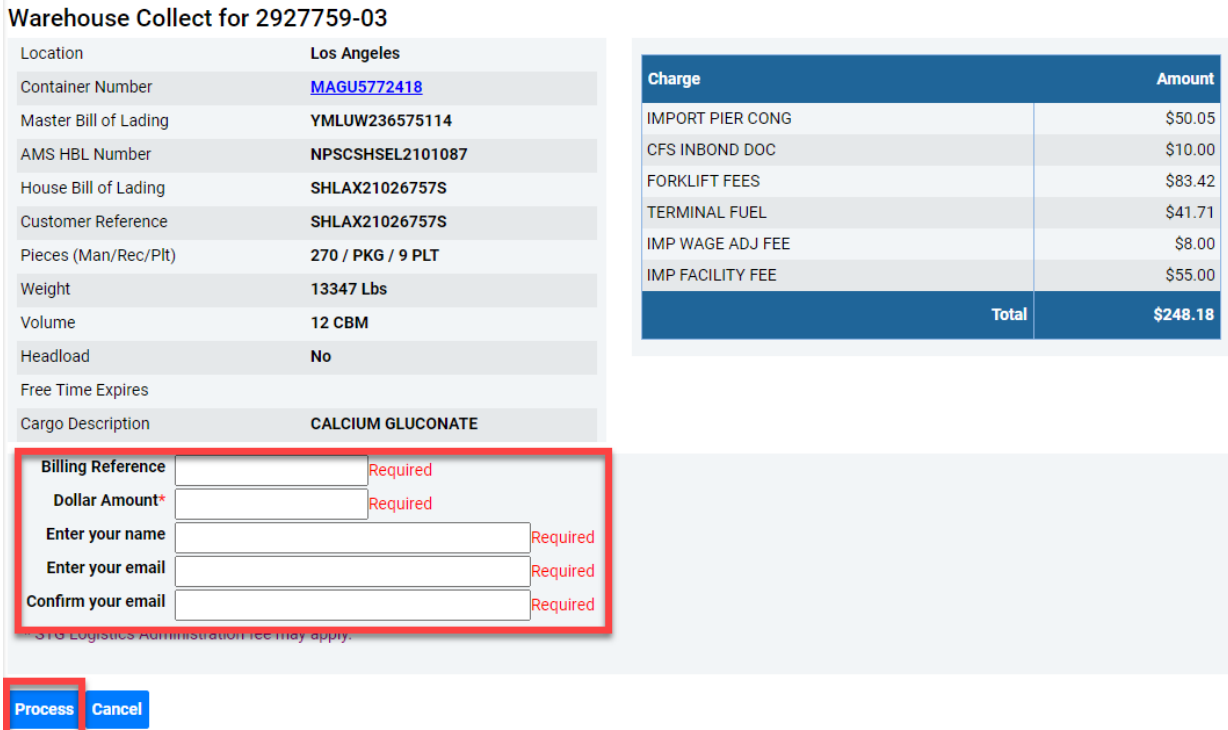

Once all information has been entered, click **Process** button to complete the transaction and receive an email confirmation. We strongly suggest you keep these emails notifications on file.

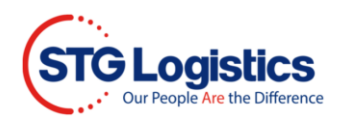

## **Single Screen Entry**

If you prefer, you may, enter charges all on one screen.

From the manifest summary page, choose **Warehouse Collect** located in the Container Information block of your screen.

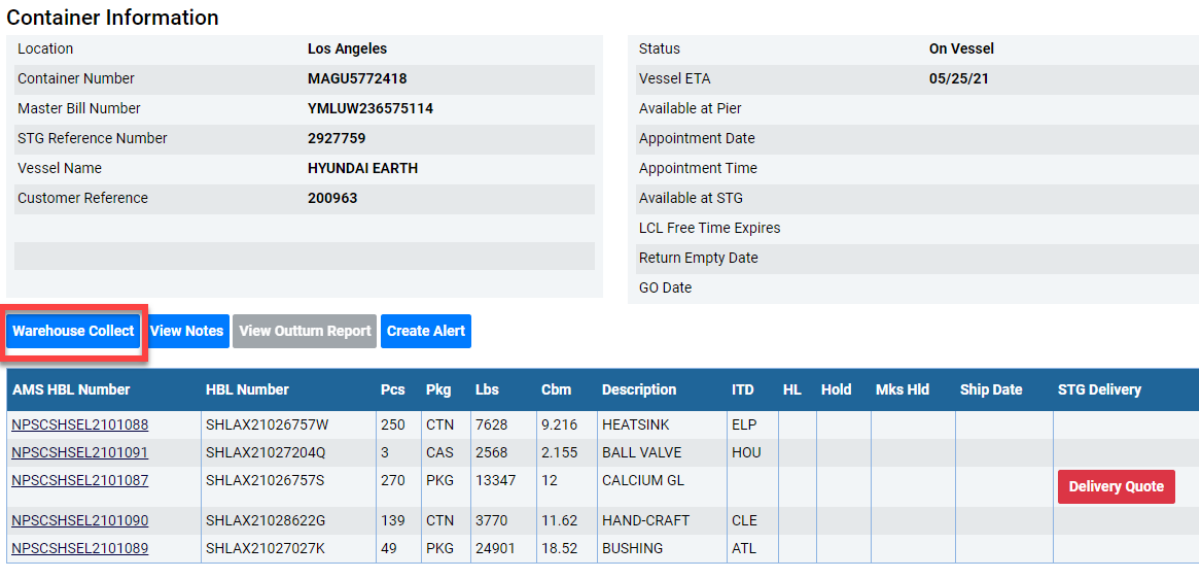

You will be given the option to create charges, edit previously entered charges or delete a charge all on one page for each available HBL.

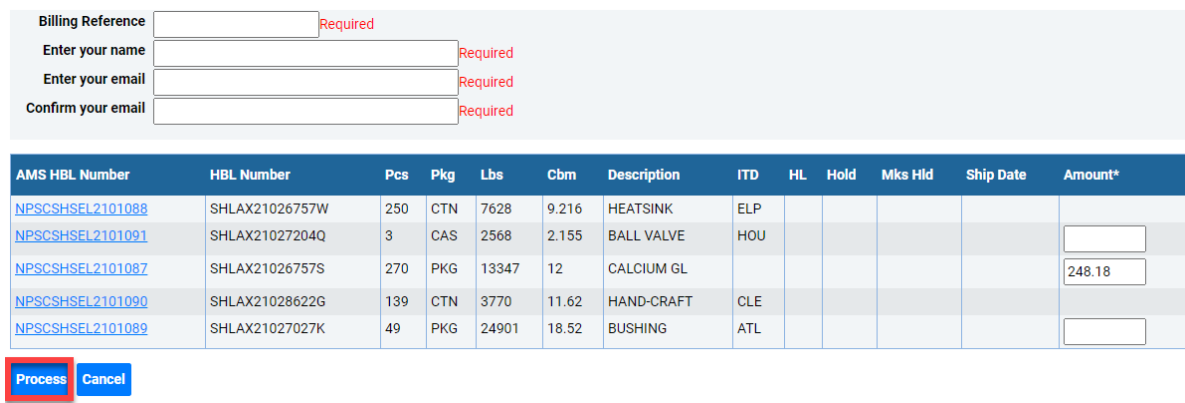

Click the **Process** button to complete the transaction and receive your email confirmation.